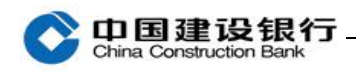

## 修改及解绑

[一、修改手机号码](#page-0-0) 2020 - 2020 - 2020 - 2020 - 2020 - 2020 - 2020 - 2020 - 2020 - 2020 - 20

 $\equiv$  、解绑 4

## <span id="page-0-0"></span>一、修改手机号码

注:主管可修改所有操作员手机号码,操作员仅支持修改本人手机号 码 District in the control of the control of the control of the control of the control of the control of the co

(一)方法 1: 如需修改企业手机银行绑定的手机号码, 请主管或操 作员登录企业网银,点击"服务管理-企业手机银行管理"在预留手 机号码栏位修改。如下图:

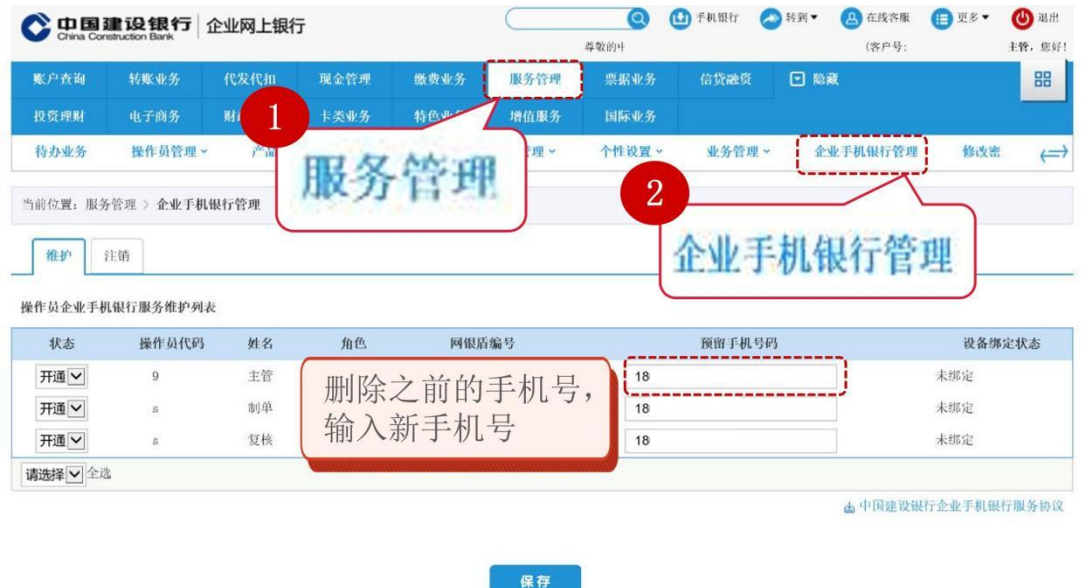

(二)方法 2:主管或操作员,可登录企业手机银行在首页点击"更 多",再点击"服务管理-企业手机银行管理",选择操作员右侧的箭 头,进入操作员页面,点击右上角"编辑",删除之前的手机号码, 输入新手机号码后点击"完成"。

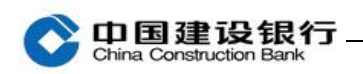

## 注:仅支持通用盾客户办理

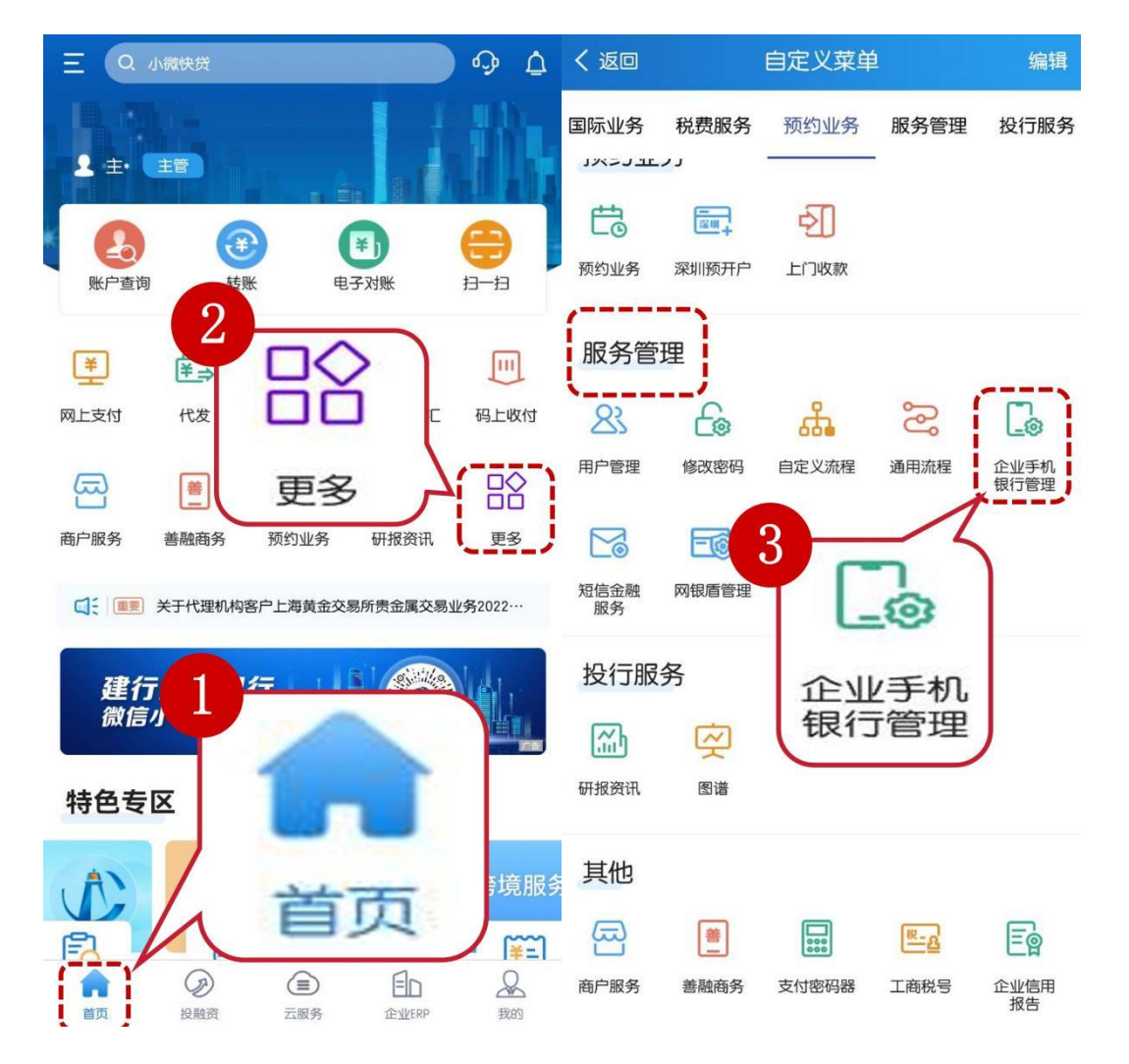

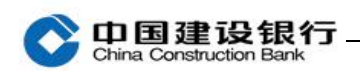

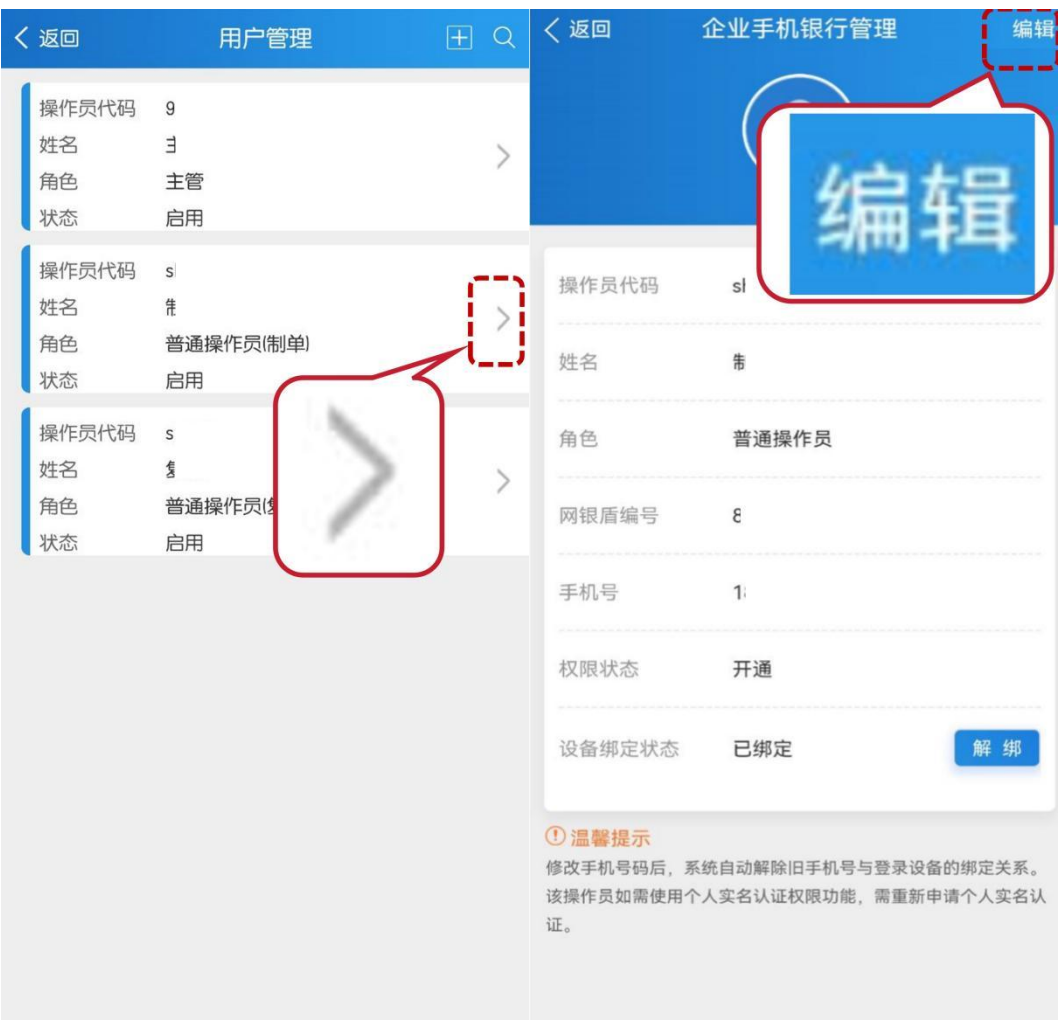

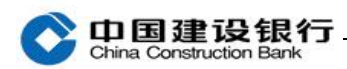

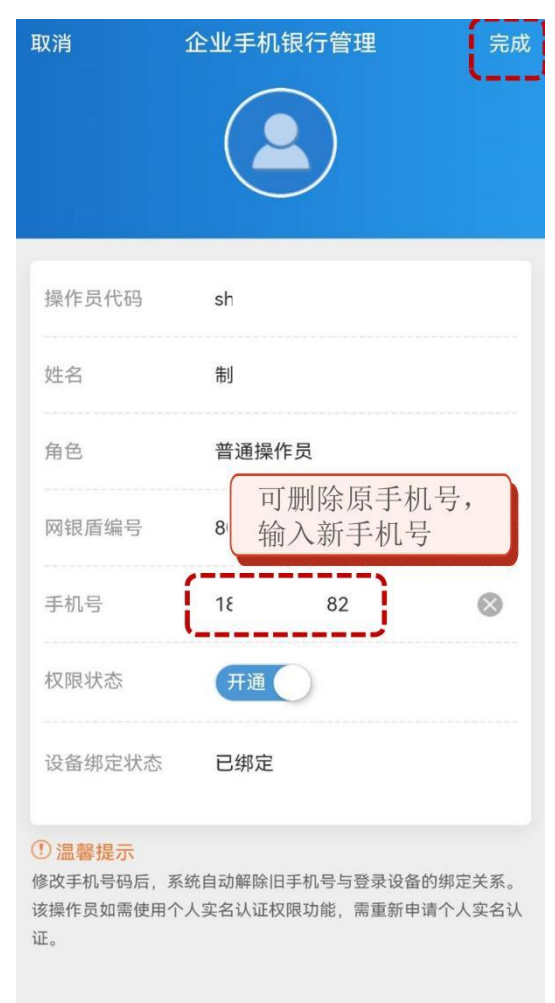

## <span id="page-3-0"></span>二、解绑

(一)方式一:

直接使用新设备登录企业手机银行,在首页点击 "登录",输入客户 号、操作员号、登录密码、手机短信验证通过后,如已绑定其他手机 设备,则新设备中提示已绑定并提供"解除绑定"按钮,点击可通过 通用盾验证后解除绑定成功并登录新设备成功。

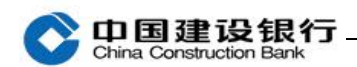

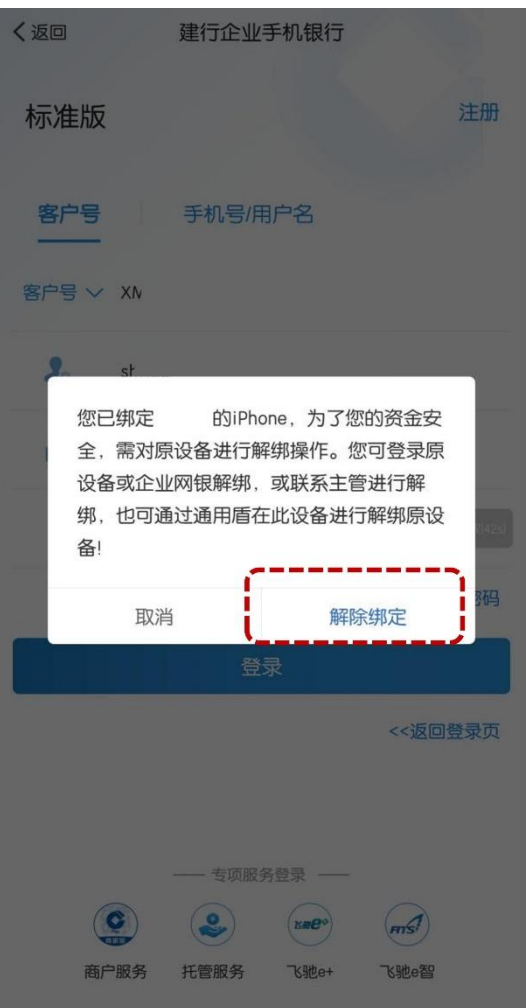

(二)方式二:

登录绑定的原手机设备,点击左上角设置图标"三",选择"基本设 置-解除绑定"进行操作,需验证通用盾密码。

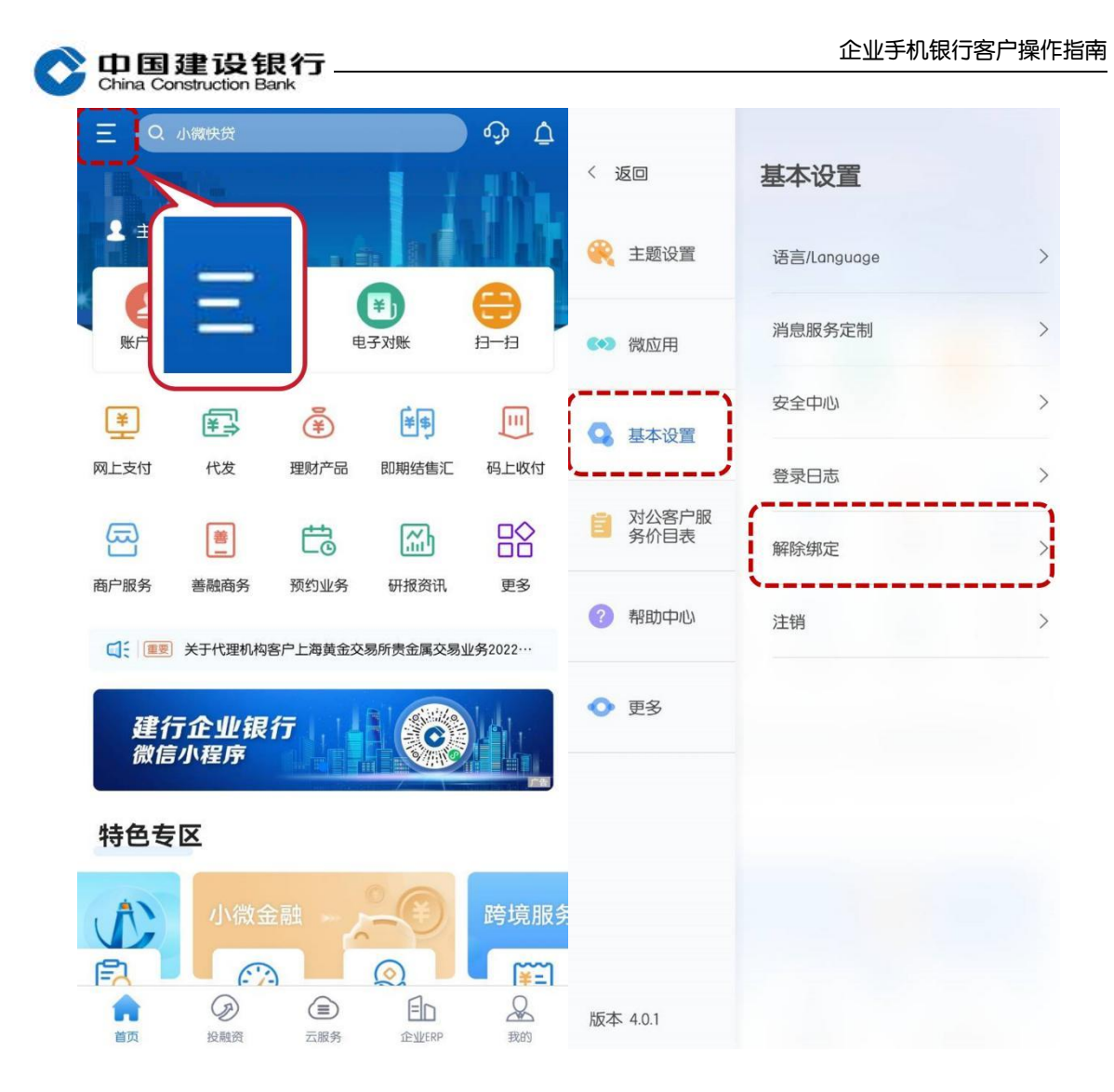

(三)方式三:

请主管或操作员登录企业网银,点击"服务管理-企业手机银行管理" 点击对应操作员右侧"解绑"按钮进行操作。

注:主管可为所有操作员解绑,操作员仅支持为本人解绑。

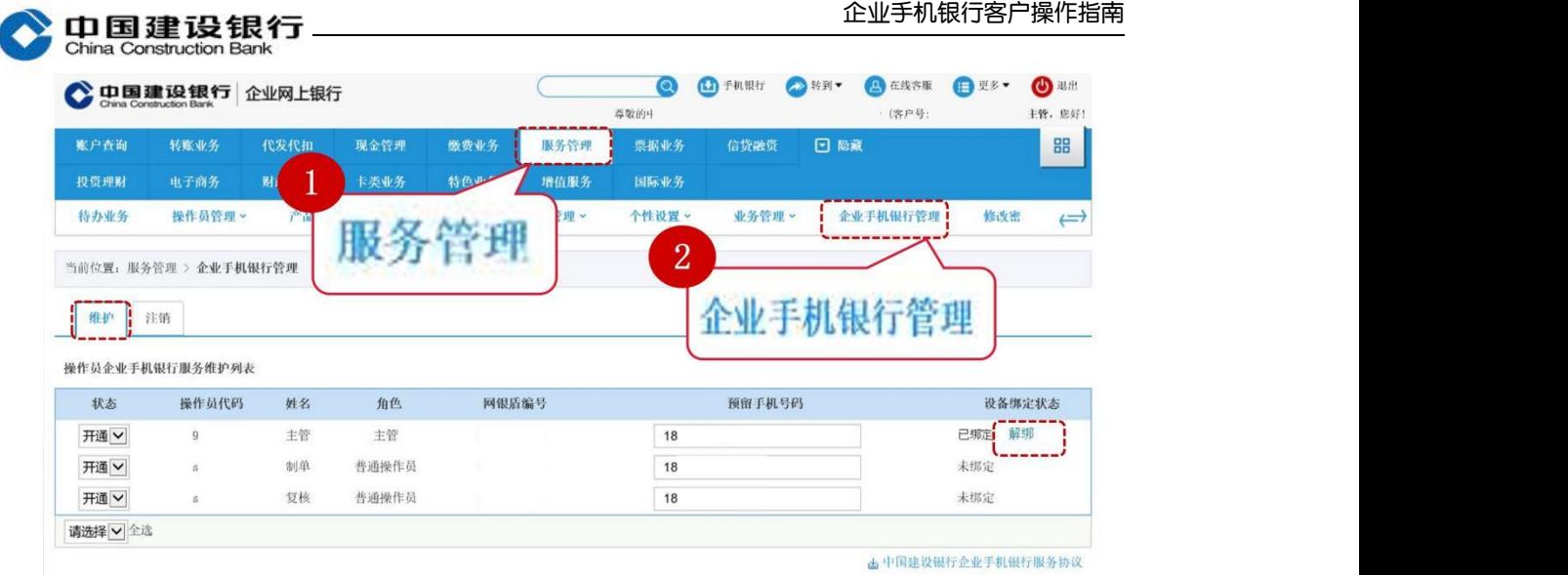

保存